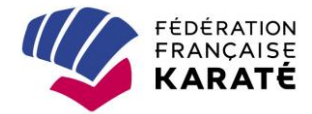

# **MON PORTAIL ASSOCIATIF (Base de données FFK) MODIFICATION DES MOTS DE PASSE**

Depuis le 25 mai 2018, l'Union européenne impose de nouvelles règles en matière de protection des données à toutes les entreprises traitant les informations personnelles des citoyens de l'UE. **Le Règlement général de protections des données (RGPD)** impose des protections, des limites, et des exigences étendues de conformité.

Afin de répondre à ces nouvelles règles européennes et aux préconisations de la Commission Nationale Informatique et Liberté (CNIL), notre prestataire de gestion de notre base de données (OAB - Orange Application for Business) a été dans l'obligation de mettre en place un durcissement de la procédure de connexion sur l'Intranet et l'Espace licencié. Il consiste notamment en une modification du mot de passe :

- mot de passe différent de l'ancien
- 8 caractères minimum
- une majuscule minimum
- une minuscule minimum
- un chiffre minimum
- $\bullet$  un caractère spécial minimum (par exemple : %, ; : !  $\ast$  -/? etc.)

Le 23/05/2018, un nouveau mot de passe **provisoire** a été envoyé à tous les utilisateurs de « Mon Portail Associatif » (Base de données FFK) qui se sont connectés au cours des 36 derniers mois. **Ce mot de passe provisoire doit alors être remplacé par un mot de passe personnel** que vous aurez défini en respectant la règle ci-dessus.

Devant les difficultés de connexion signalées par certains dirigeants ou licenciés, il nous est apparu nécessaire de rappeler la procédure de changement du mot de passe, ainsi que quelques règles pour respecter le RGPD.

#### **1 - SI VOUS AVEZ REÇU UN NOUVEAU MOT DE PASSE DANS VOTRE BOITE MAIL**

Ce mot de passe est un mot de passe **provisoire** que vous devez personnaliser en 2 étapes :

**1 ère étape** : connectez-vous avec le nouveau mot de passe **provisoire** reçu dans votre boîte mail

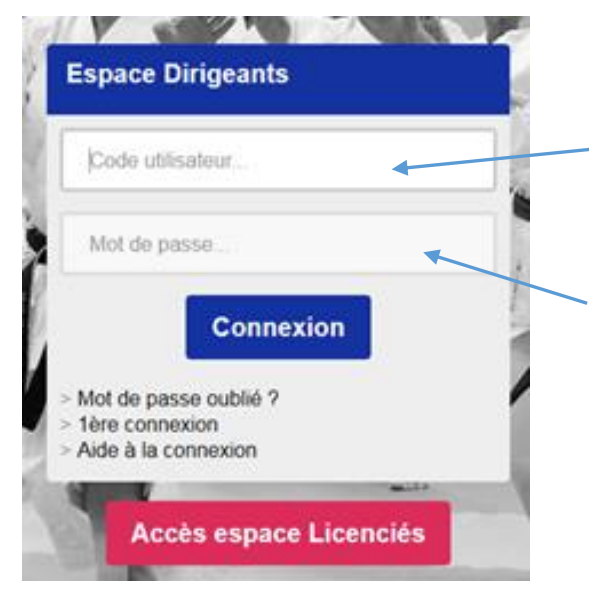

Votre « Code utilisateur » est :

- pour les plus anciens, l'initiale de votre prénom suivie de votre nom, sans aucun intervalle et en majuscules : ex, Max LEDRU ROLLIN = MLEDRUROLLIN
- pour les autres, votre n° de licence

Il s'agit du mot de passe **provisoire** que vous avez reçu dans votre boîte mail. Pour plus de facilité, copiez le mot de passe reçu et collez-le dans le champ « Mot de passe » (lors de votre « copiercoller », assurez-vous de n'avoir saisi aucun intervalle ni avant, ni après le mot de passe).

Cliquez sur « Connexion »

**2 ème étape** : modifiez votre mot de passe **provisoire** en respectant la règle rappelée ci-dessous :

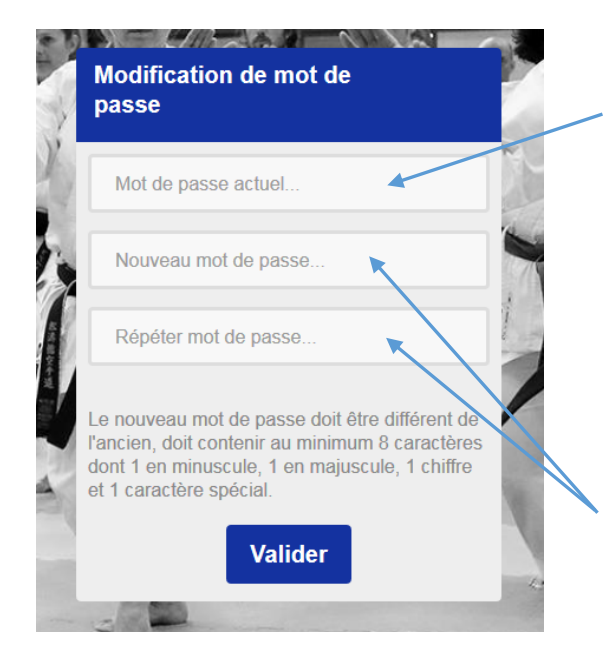

Il s'agit du mot de passe **provisoire** reçu dans votre boîte mail. Pour plus de facilité, copiez le mot de passe reçu et collez-le dans le champ « Mot de passe » (lors de votre « copier-coller », assurezvous de n'avoir saisi aucun intervalle ni avant, ni après le mot de passe).

Préparez un nouveau mot de passe **en respectant la règle :** nouveau mot de passe différent de l'ancien, 8 caractères différents dont 1 en minuscule, 1 en majuscule, 1 chiffre et 1 caractère spécial

Saisissez 2 fois votre **nouveau** mot de passe puis validez.

Le système vous adresse alors **automatiquement** le mail suivant : « *Le mot de passe de votre compte utilisateur a été modifié. Si vous n'êtes pas à l'initiative de ce changement, veuillez contacter la fédération »*.

**Si la procédure ne fonctionne pas, veuillez prendre contact avec le service des licences de la FFK (voir signature en bas de ce document)**

#### **2 - SI VOUS N'AVEZ PAS REÇU DE NOUVEAU MOT DE PASSE DANS VOTRE BOITE MAIL**

Créez votre nouveau mot de passe en passant par la procédure « Mot de passe oublié »

**1 ère étape** : Remplissez tous les champs de l'écran ci-dessous

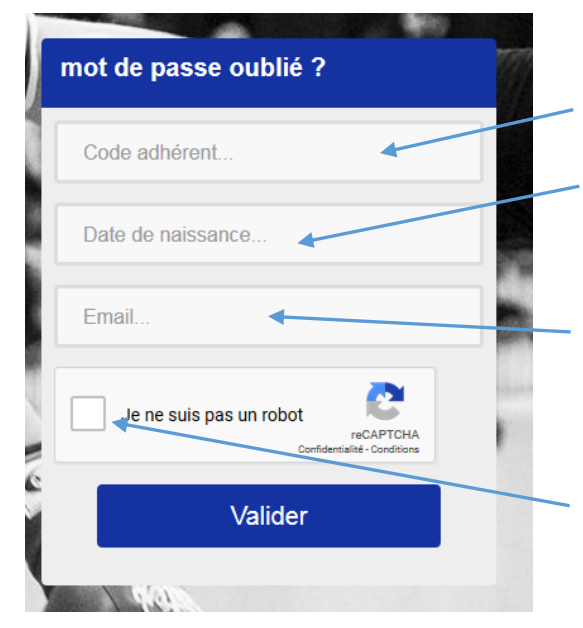

Votre « Code adhérent » est votre n° de licence.

Votre date de naissance doit respecter le format : jj/mm/aaaa (exemple : 30/05/2018).

Votre email est celui déclaré dans votre formulaire de demande de licence. Si votre adresse mail a changé, veuillez-vous adresser à votre club ou au service des licences de la FFK pour effectuer la modification.

Cliquez sur la case « Je ne suis pas un robot » puis validez : vous recevez alors un nouveau mot de passe **provisoire.** Passez à l'étape n°2

**2 ème étape** : modifiez votre mot de passe **provisoire** en respectant la règle rappelée ci-dessous :

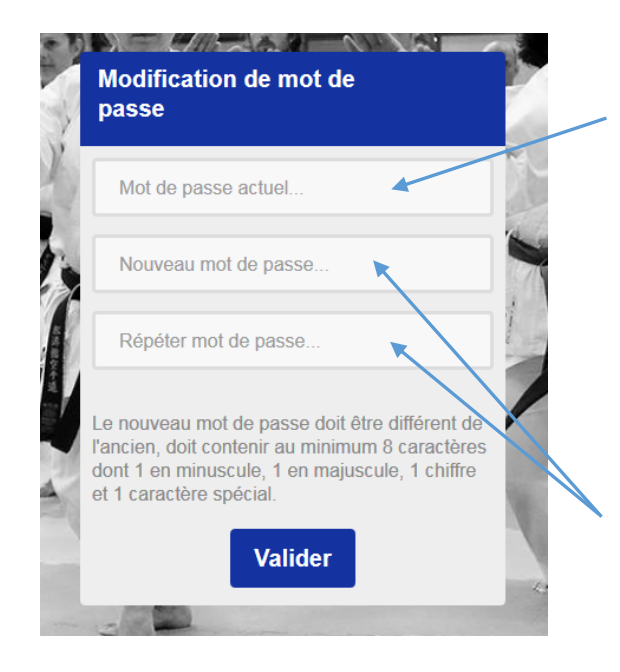

Il s'agit du mot de passe **provisoire** reçu dans votre boîte mail. Pour plus de facilité, copiez le mot de passe reçu et collez-le dans le champ « Mot de passe » (lors de votre « copier-coller », assurezvous de n'avoir saisi aucun intervalle ni avant, ni après le mot de passe).

Préparez un nouveau mot de passe **en respectant la règle :** nouveau mot de passe différent de l'ancien, 8 caractères différents dont 1 en minuscule, 1 en majuscule, 1 chiffre et 1 caractère spécial

Saisissez 2 fois votre **nouveau** mot de passe puis validez. Vous devrez alors sélectionner les images demandées.

Le système vous adresse alors **automatiquement** le mail suivant : « *Le mot de passe de votre compte utilisateur a été modifié. Si vous n'êtes pas à l'initiative de ce changement, veuillez contacter la fédération »*.

**Si la procédure ne fonctionne pas, veuillez prendre contact avec le service des licences de la FFK (voir signature en bas de ce document)**

#### **VOUS VOUS CONNECTEZ POUR LA 1ERE FOIS** (par exemple, Président d'un nouveau club)

Créez votre nouveau mot de passe en cliquant sur « 1<sup>ère</sup> connexion » et passez ensuite par les 4 étapes suivantes :

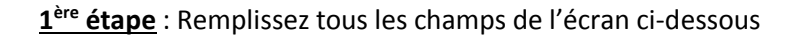

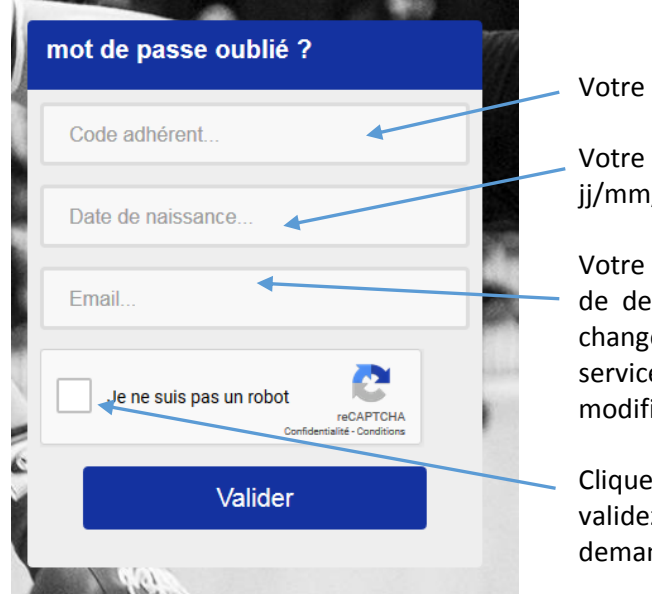

Votre « Code adhérent » est votre n° de licence.

Votre date de naissance doit respecter le format : jj/mm/aaaa (exemple : 30/05/2018).

Votre email est celui déclaré dans votre formulaire de demande de licence. Si votre adresse mail a changé, veuillez-vous adresser à votre club ou au service des licences de la FFK pour effectuer la modification.

Cliquez sur la case « Je ne suis pas un robot » puis validez. Vous devrez alors sélectionner les images demandées.

**2 ème étape** : Vous recevez un avis vous informant de l'attribution d'un mot de passe. Cliquez sur « Retour »

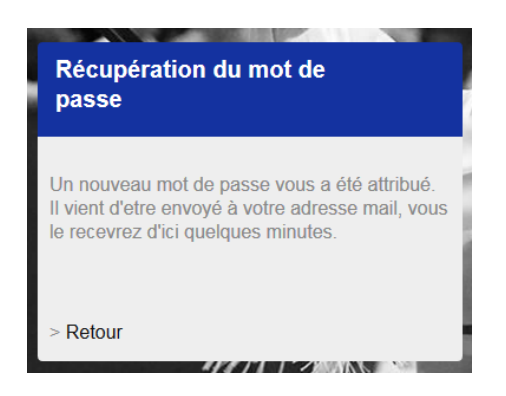

#### **3 ème étape** : Remplissez les champs suivants

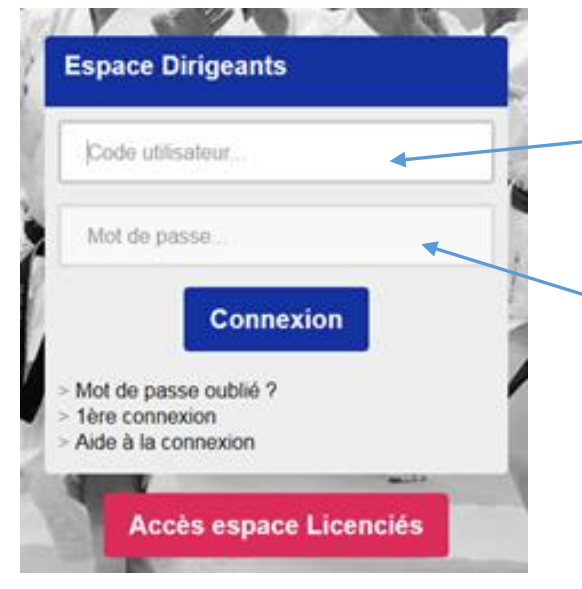

Votre « Code utilisateur » est :

- pour les plus anciens, l'initiale de votre prénom suivie de votre nom, sans aucun intervalle et en majuscules : ex, Max LEDRU ROLLIN = MLEDRUROLLIN
- pour les autres, votre n° de licence

Il s'agit du mot de passe **provisoire** reçu dans votre boîte mail. Pour plus de facilité, copiez le mot de passe reçu et collez-le dans le champ « Mot de passe » (lors de votre « copier-coller », assurezvous de n'avoir saisi aucun intervalle ni avant, ni après le mot de passe).

Cliquez sur « Connexion »

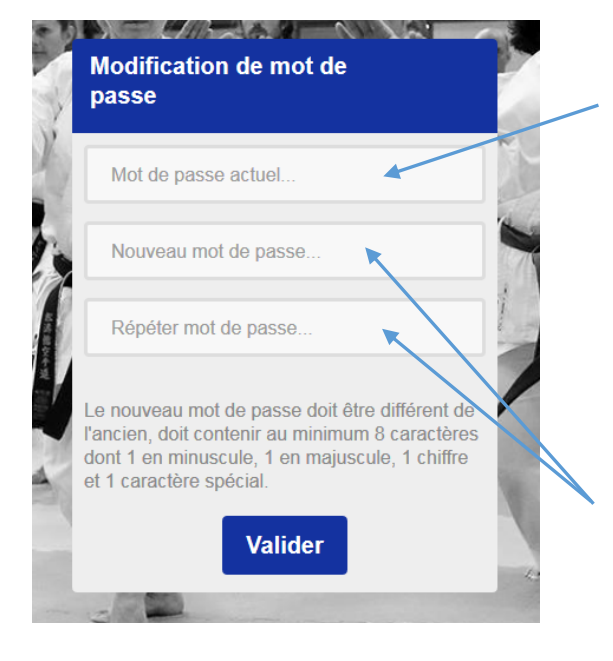

**4 ème étape** : modifiez votre mot de passe **provisoire** en respectant la règle rappelée ci-dessous :

Il s'agit du mot de passe **provisoire** reçu dans votre boîte mail. Pour plus de facilité, copiez le mot de passe reçu et collez-le dans le champ « Mot de passe » (lors de votre « copier-coller », assurezvous de n'avoir saisi aucun intervalle ni avant, ni après le mot de passe).

Préparez un nouveau mot de passe **en respectant la règle :** nouveau mot de passe différent de l'ancien, 8 caractères différents dont 1 en minuscule, 1 en majuscule, 1 chiffre et 1 caractère spécial

Saisissez 2 fois votre nouveau mot de passe puis validez.

Le système vous adresse alors **automatiquement** le mail suivant : « *Le mot de passe de votre compte utilisateur a été modifié. Si vous n'êtes pas à l'initiative de ce changement, veuillez contacter la fédération »*.

### **Si la procédure ne fonctionne pas, veuillez prendre contact avec le service des licences de la FFK (voir signature en bas de ce document)**

## **REGLES DE CONFIDENTIALITE DU RGPD**

Afin de respecter certaines règles de confidentialité, l'attention de tout utilisateur de la Base de données de la FFK est attirée sur les points suivants :

- L'adresse mail et les données d'un licencié à la FFK sont personnelles. Toute utilisation par une autre personne est passible de plainte par le licencié avec les conséquences de droit pour l'utilisateur abusif,
- Tout licencié peut accéder à ses données propres par le biais de l'espace licencié, et les faire corriger si besoin,
- Droit à l'oubli : Pour les utilisateurs qui ne sont plus licenciés et qui souhaitent être supprimés de la base de données, il leur faut envoyer une demande par courrier à la FFK. L'utilisateur sera alors définitivement supprimé de la base de données sans possibilité de retour,
- Aucune donnée personnelle de la base de données et aucune extraction n'est transmise à des tiers. Tout utilisateur ayant des accès qui transgresserait cette règle, pourrait -être soumis à une plainte de la part de la FFK avec les conséquences de droit y afférentes.

Pour tout renseignement complémentaire, vous pouvez contacter le service des licences :

- *Par mail* : **[licences@ffkarate.fr](mailto:licences@ffkarate.fr)**
- *Par téléphone* : du lundi au vendredi de **09h30 à 12h30** au 01.41.17.44.46
- *L'après-midi sur demande de RDV téléphonique par mail*